Acceso a la declaracion de referentes del club:

Ingresar a [http://intraweb.urba.org.ar](http://intraweb.urba.org.ar/)

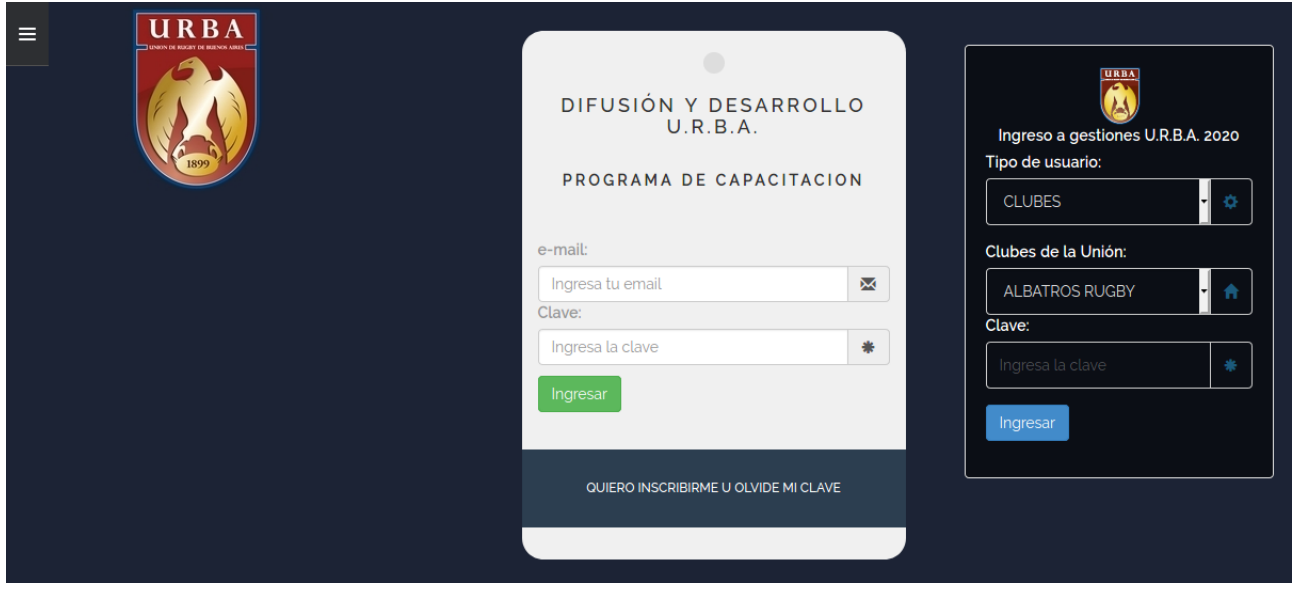

Seleccione CLUBES en tipo de usuario, busque el club que pertenece e ingrese la clave del club. Una vez que accedió a la página seleccione la opción: Referentes y luego: Ingreso de datos, solo deberá completar los datos del formulario y pulsar el botón: Confirmar datos. Una vez realizado el proceso, la persona ingresada se visualizará el la tabla a la derecha del formulario. Si desea eliminar la persona ingresada pulsar el botón rojo con la imagen del cesto de basura, para visualizar los datos cargados pulsar botón verde. Si omitió o se equivoco en algún dato de la persona, simplemente elimínelo y cárguelo nuevamente.-

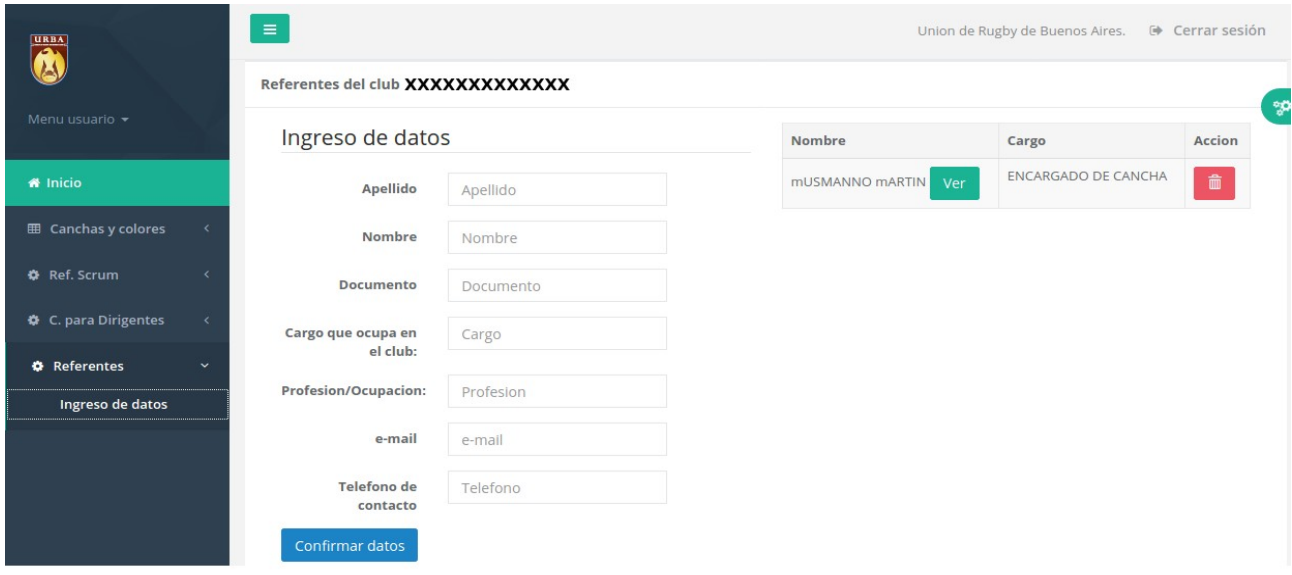